# 组合分析-个人参数示例

个人参数是提供给用户的个性化设置工具,通常如下情况建议使用该功能:

- 当用户只关心参数部分取值的时候,可以将参数取值记录保存,保证再次打开时能够快速查询出 这些数据。例如:查看销售报表时,华南销售主管只关心华南区域的销售情况,可将华南区域参 数保存,再次打开时则显示华南区域的销售情况。
- 当参数个数较多时,用户可以将经常查询的参数取值记录保存,保证再次打开时能够快速查询出 这些数据。

# <span id="page-0-0"></span>业务需求

某企业经常需要查看不同年不同季度不同车企的汽车销售情况。

## <span id="page-0-1"></span>需求分析

我们的系统内置库"hot sale cars"存储了所有明细数据,基于该库内置的业务主题"CSAC汽车销售分 析"已经按照业务逻辑对数据进行了部分处理。

我们基于该业务主题,结合以上销售数据的统计分析需求,对上面所描述的需求进行如下分析:

1、展现的输出字段:车企、车系、车型、品牌、销售量、销售规模;

- 2、通过拖拽字段自动生成"年份"、"季度"和"车企"的参数条件;
- 3、保存当前参数值。

#### <span id="page-0-2"></span>示例效果

2 日 国 文 张翔 图数 森 山 同 國 臣 品 篇 屏観 反避

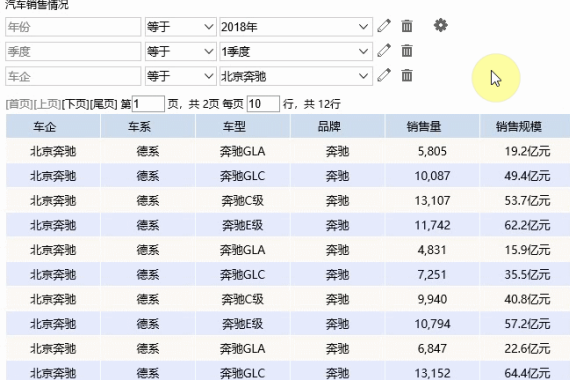

## <span id="page-0-3"></span>实现详情

下面,我们将详细说明以上演示示例的实现过程:

1、新建组合分析。

字段选择:车企、车系、车型、品牌、销售量、销售规模;

参数选择:年份、季度、车企。

效果如图:

- [业务需求](#page-0-0) [需求分析](#page-0-1)
- [示例效果](#page-0-2)
- [实现详情](#page-0-3) [个人参数操作项说明](#page-2-0)

| 新报表                                             |    |                                       |                   |             |               |
|-------------------------------------------------|----|---------------------------------------|-------------------|-------------|---------------|
| 年份                                              | 等于 | $\checkmark$<br>$\checkmark$          |                   | ۰<br>面<br>0 |               |
| 季度                                              | 等于 | $\checkmark$<br>$\checkmark$          |                   | 而           |               |
| 车企                                              | 等于 | $\checkmark$                          | $\checkmark$<br>N | 面           |               |
| 页,共494页每页 10<br>(首页)[上页][下页][尾页] 第1<br>行,共4936行 |    |                                       |                   |             |               |
| 车企                                              | 车系 | 车型                                    | 品牌                | 销售量         | 销售规模          |
| 北京奔驰                                            | 德系 | 奔驰GLA                                 | 奔驰                | 4.750       | 15.7亿元        |
| 北京奔驰                                            | 德系 | 奔驰GLC                                 | 奔驰                | 9,756       | 47.8亿元        |
| 华晨宝马                                            | 德系 | $\rightleftharpoons$ $\frac{1}{2}$ X1 | 宝马                | 6,239       | 22.5亿元        |
| 上汽大众                                            | 德系 | 涂观                                    | 大众                | 25,555      | 66.4亿元        |
| 一汽奥迪                                            | 德系 | <b>奥迪O3</b>                           | 奥迪                | 4,308       | 12.5亿元        |
| 一汽奥迪                                            | 德系 | 奥迪Q5                                  | 奥迪                | 8,835       | 40.6亿元        |
| 上汽大众                                            | 德系 | 途昂                                    | 太众                | 6.227       | 25.5亿元        |
| 上汽大众                                            | 德系 | 柯迪亚克                                  | 斯柯达               | 3.313       | 7.6亿元         |
| 神龙汽车                                            | 法系 | 标致2008                                | 标致                | 52          | $0.1$ 亿元      |
| 神龙汽车                                            | 法系 | 标致3008                                | 标致                | 89          | $0.247 - 7.7$ |

2、保存组合分析,命名为"汽车销售情况"。

3、打开"汽车销售情况"组合分析,选择参数值后,在工具栏中 点击 个人参数 > 保存当前参数值, 如 图:

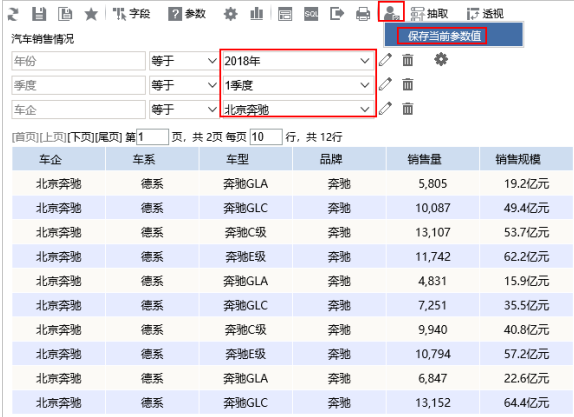

弹出"名称"界面,输入个人参数命名,这里输入"2018年1季度北京奔驰销售情况",如图:

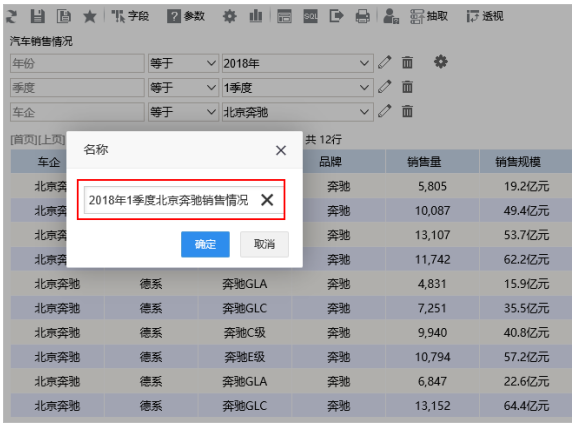

命名后点击确定。

4、同样地,保存其他个人参数:

选择参数年份为 "2018年"、季度为 "2季度"、车企为 "北京奔驰",个人参数命名为 "2018年2季度北 京奔驰销售情况";

选择参数年份为 "2018年"、季度为 "3季度"、车企为 "北京奔驰",个人参数命名为 "2018年3季度北 京奔驰销售情况";

选择参数年份为 "2018年"、季度为 "4季度"、车企为 "北京奔驰",个人参数命名为 "2018年4季度北 京奔驰销售情况"。

5、以上步骤完成了组合分析的创建。重新打开组合分析时,参数为默认的个人参数,如图:

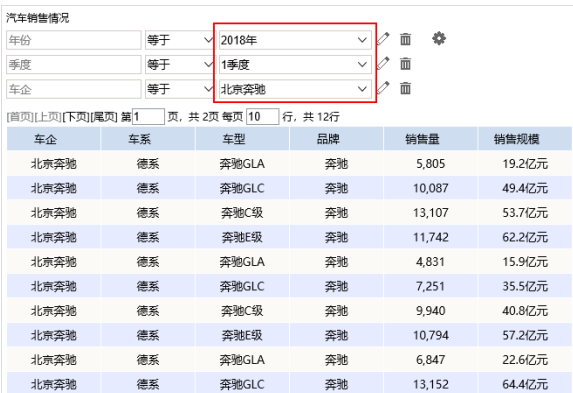

6、切换个人参数,查看效果。

点击 个人参数 > 加载用户参数值, 弹出的"个人参数"窗口, 选择"2018年2季度北京奔驰销售情况", 如图:

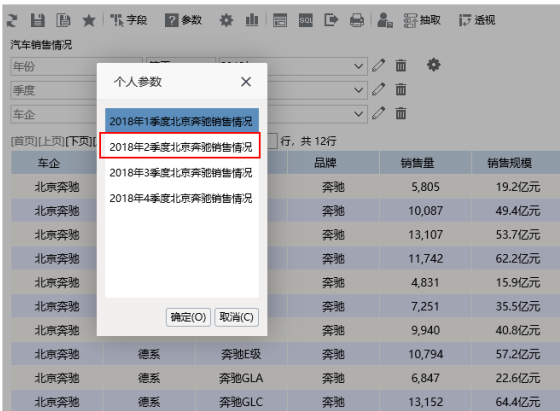

#### 效果如图:

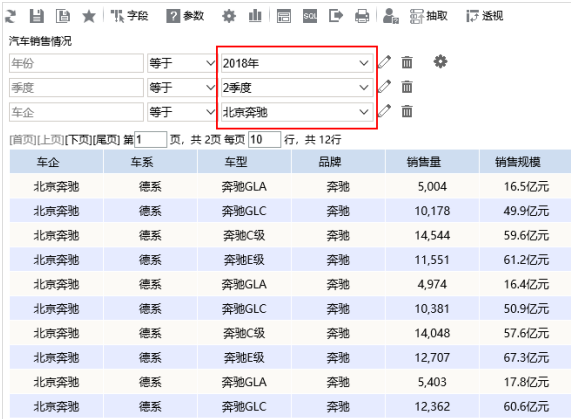

# <span id="page-2-0"></span>个人参数操作项说明

保存个人参数后,点击 个人参数,弹出如下操作菜单:

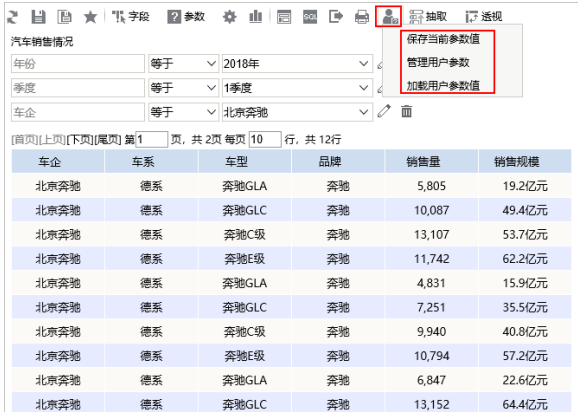

操作项说明如下:

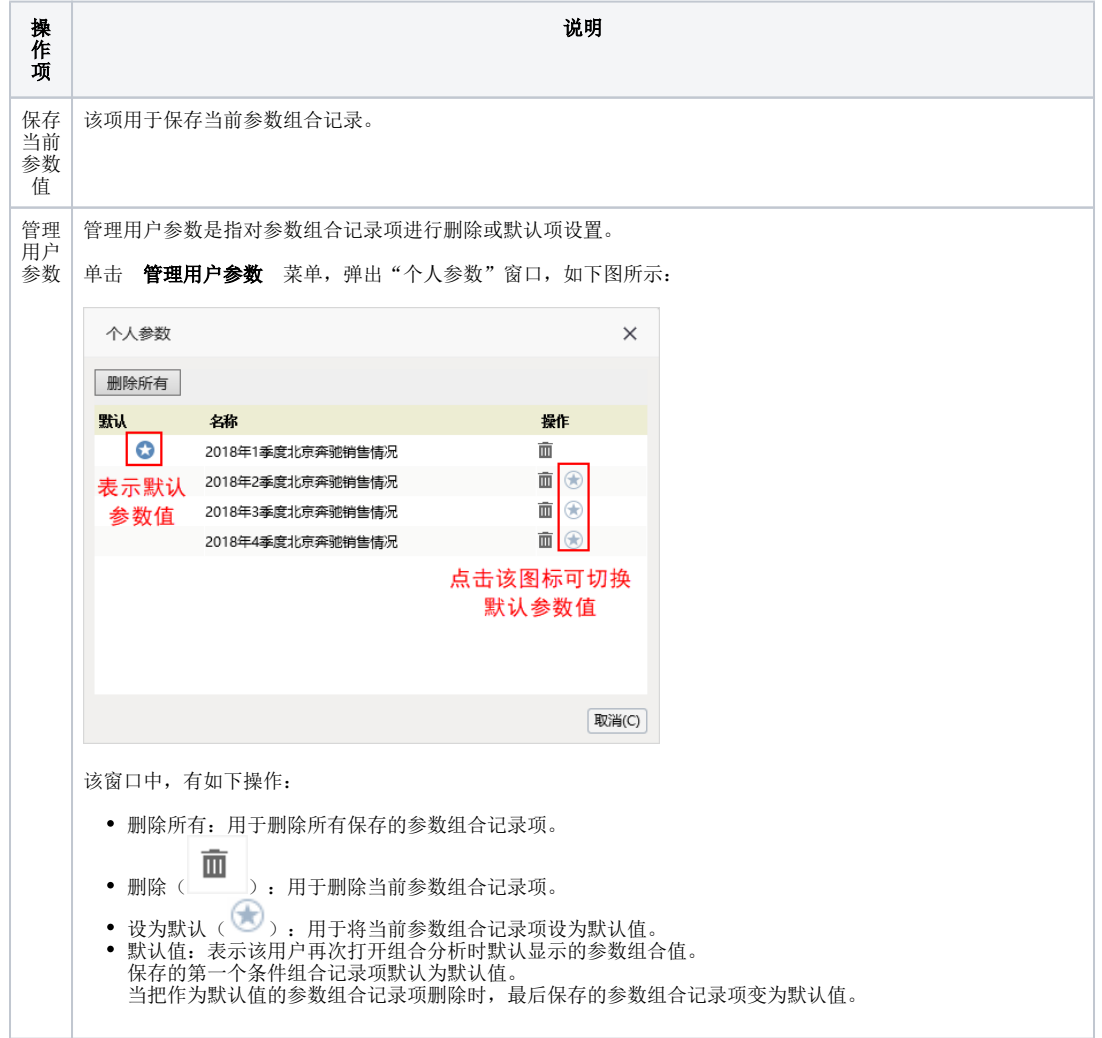

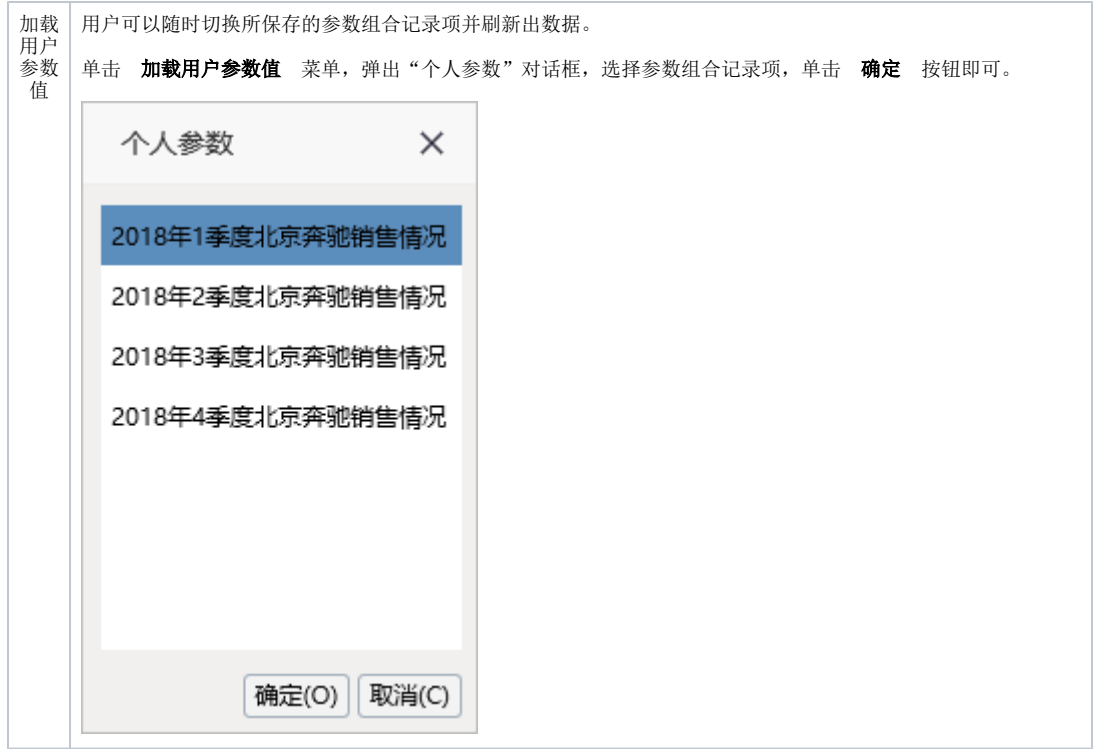